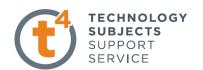

## **EXERCISE TWO:**

# **COUPON BOX.**

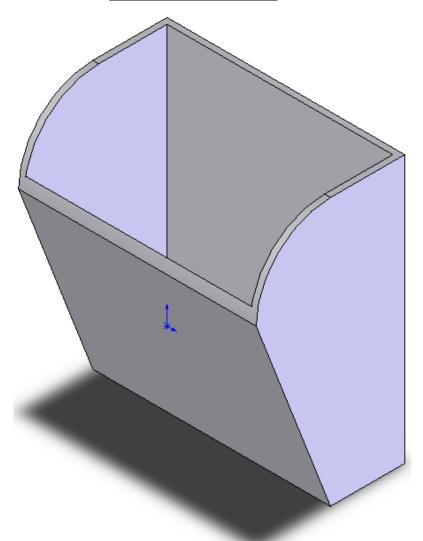

Prerequisite knowledge Students should have completed Exercise One: "The Mobile Phone Holder"

Focus of lesson This lesson will focus on using the following command

Shell.

Commands Used This lesson includes Sketching, Extruded Boss/Base,

and Shell.

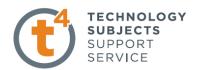

Save File Select File, Save As, Coupon Box.

Getting Started: Select the Right Plane.

**Sketch:** Create a sketch and dimension as shown.

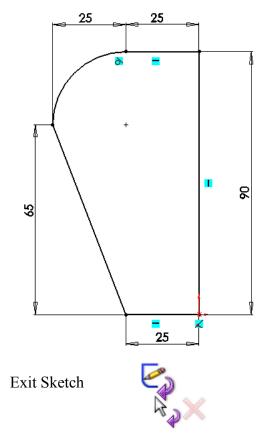

**Extrude the Model** 

On the features toolbar select Extrude Boss/Base

Change the depth of the extrusion From 10mm to 80mm in the Dialogue box which appears on the Left hand pane.

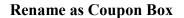

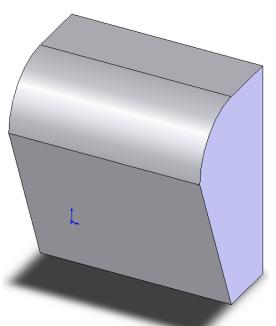

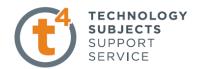

## **Introducing Shell**

Shell is always added to the solid rather than the sketch and is hence referred to as an **applied feature.** It allows you to create a thin walled model.

#### Where to find it

Select the Shell tool from Insert menu, select Features/Shell...

## **Apply Shell**

Select the Surface you wish to shell from, in this case we will select the **Top Edges** by left clicking on them. The Surface you select will be the open side of the coupon box, this is why we select the **Top** surfaces.

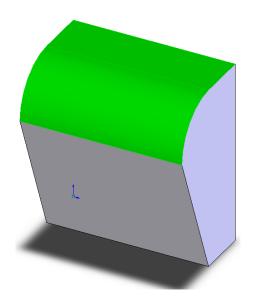

Having selected **Shell**, the Shell options appear in the property manager.

Select 2.00mm as D1 (Wall thickness)

Face 1 and Face 2 are already selected

Click **OK** do Shell the Container.

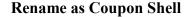

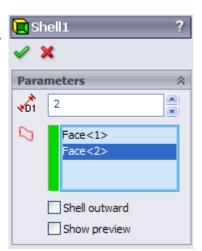

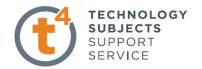

Add Colour to the Coupon Box

From the feature manager, Right click on **Coupon Box** and Select "**Appearance**".

Apply a chosen colour as in Exercise One.

## **Finished Model:**

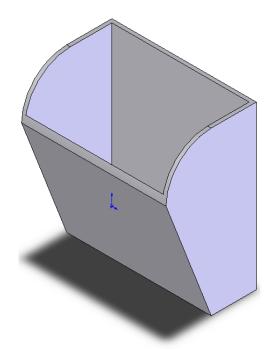